# SHIP Tips for Data Entry

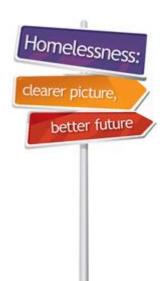

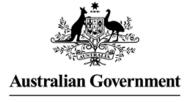

Australian Institute of Health and Welfare

#### 1. Person Client Search

- When searching for a client DO NOT enter both 'Given name' and 'Family name' (this can narrow the search too much). Select either one or the other.
- Use wildcard (percentage sign Shift + 5) to filter the search for client.
- Always leave the option 'Fuzzy' selected as this will bring up any name that is similar to the spelling you have entered i.e. Smith will also appear in the search if you enter Smyth.
- You can hit Enter on the keyboard instead of clicking on GQ

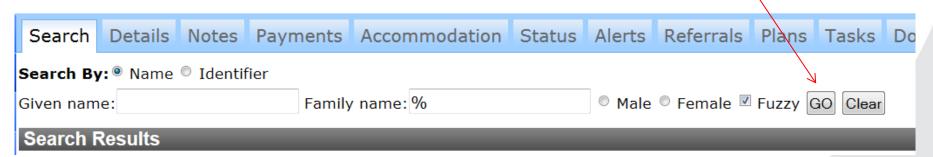

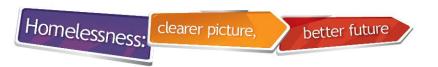

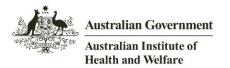

# 2. Presenting Unit Head (PUH)

#### **Entering information about a family that present together (Presenting Unit)**

- PUH (Presenting Unit Head) is the first entered into SHIP
- You must tick a box for each client to include them in a Support Period

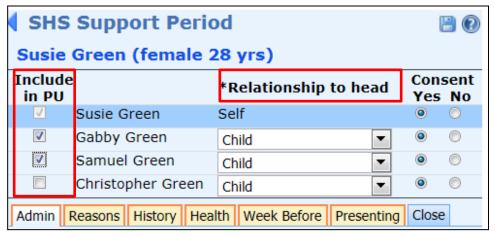

- In the above example, Susie Green is the Presenting Unit Head.
   Gabby Green and Samuel Green are included in the support period.
- Christopher Green is not getting a service and will not be included in the support period.

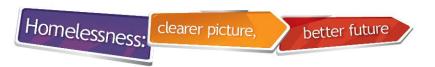

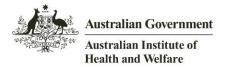

# 3. Presenting Unit Head (PUH)

 As soon as you save the details of the Presenting Unit Head, an edit pencil appears next to the other members of the Presenting Unit.

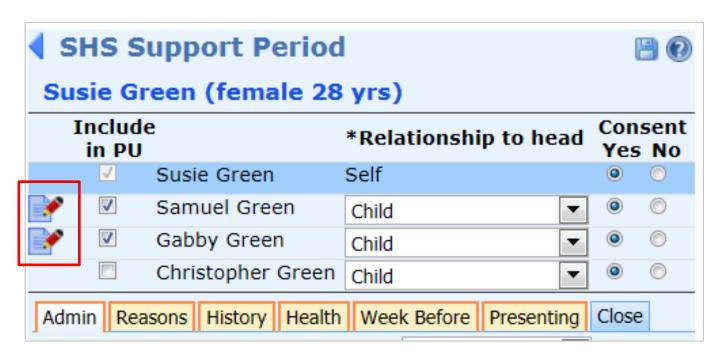

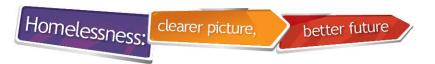

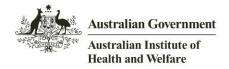

# 4. Entering data for other members of the PU

- To enter the details of these other members, click the pencil edit icon.
- After you click on the pencil icon, you will notice a new icon on the right side of this client record.
- This is known as a copy-over icon.

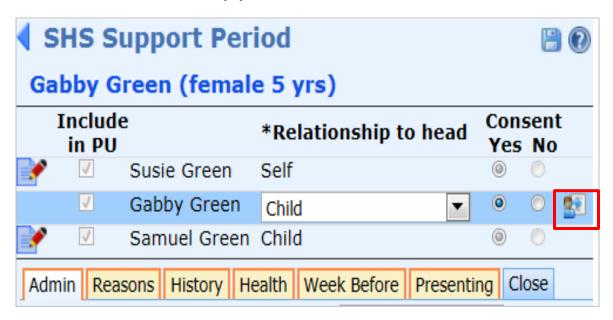

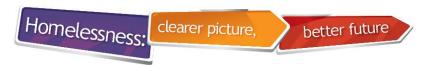

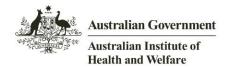

## 5. Copy-over Icon

 This icon can be used to copy many field values from the presenting unit head to the records of other members of the family/unit.

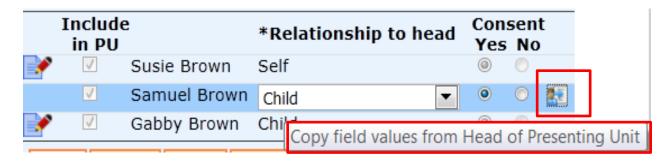

- This saves on data entry.
- Some information is different, especially for children, so not all fields are copied over.
- Please complete all fields and check that data has been copied over correctly.

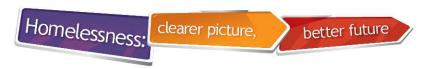

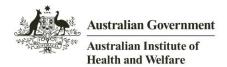

#### 6. Notes Tab

 'Contact Type' can be decided by your agency. The 'Contact Type' is mandatory; however, this information does not come to AIHW.

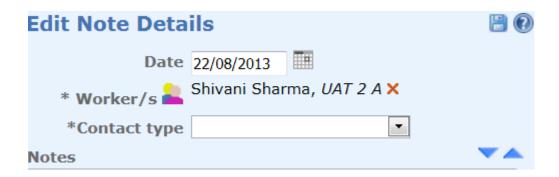

 Do Not select 'File Note' if you are going to be ticking services provided as well.

Important: The services recorded in a <u>File Note</u> will not be reported in the SHS Status Update or SHS Extract unless there is a corresponding Accommodation record, Payment or (non File) Note within the month.

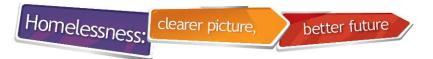

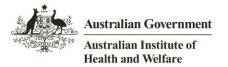

#### 7. Notes Tab - Services and Assistance

 On the 'Housing' tab in Notes, if you select Support Provided, please ensure that you enter the corresponding information on the Accommodation/ Payments tab i.e. dates accommodation provided and payment made for accommodation.

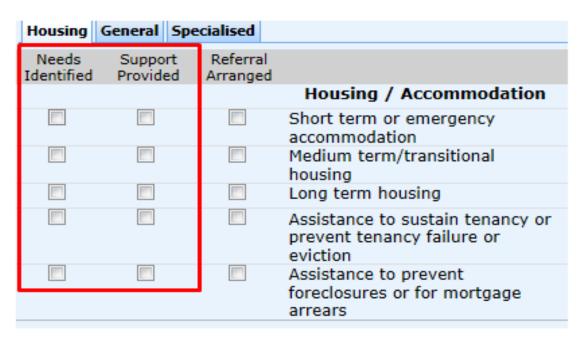

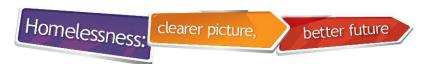

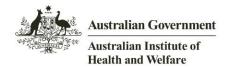

## 8. Status Update error

• If you get a Status Update error, go to the 'Services' tab to get a clearer understanding of the error message.

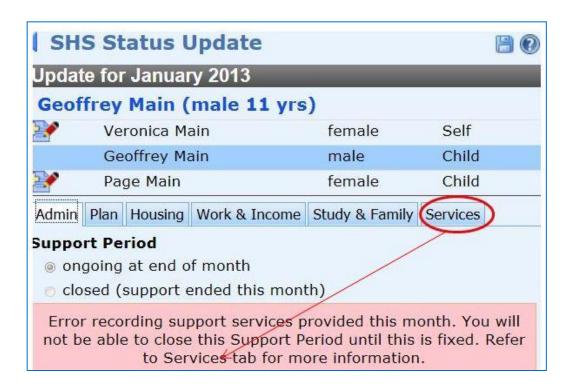

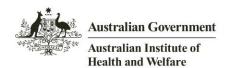

## 9. Status Update: Services tab

- The 'Services Tab' is read only and is a useful summary of services provided in the collection month (this tab cannot be edited).
- It also provides additional information on the error message shown on the previous slide.

| Following is a summary of se<br>upon information recorded in<br>Accommodation tabs | 117                 |                     |                      |
|------------------------------------------------------------------------------------|---------------------|---------------------|----------------------|
| First day of service in                                                            | month 04/0          | 1/2013              |                      |
| Last day of service in                                                             | month 04/0          | 1/2013              |                      |
|                                                                                    | Needs<br>Identified | Service<br>Provided | Referral<br>Arranged |
| Housing / Accommodation                                                            | 1                   |                     |                      |
| Short term or emergency accommodation                                              | 1                   | 1                   |                      |
| General assi <mark>st</mark> ance and su                                           | pport               |                     |                      |
| Financial information                                                              | ✓                   | ✓                   |                      |
| Material aid/brokerage                                                             | 1                   | 1                   |                      |
| Advice/information                                                                 | 1                   | 1                   |                      |

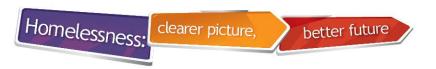

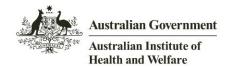

# 10. Starting a Support period

- If you open a support period which started in a previous month(s) and receive the following warning, you MUST inform your coordinator.
- Your coordinator should then re-run and re-upload the extract for that month.
- This helps to prevent having a failed extract when the next extract is loaded to SHOR.

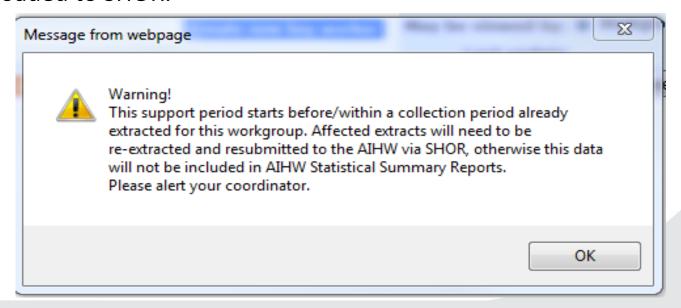